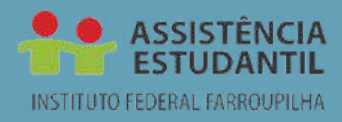

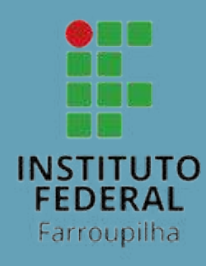

# **TUTORIAL PARA SOLICITAÇÃO DE AUXÍLIOS DA ASSISTÊNCIA ESTUDANTIL DO IFFAR**

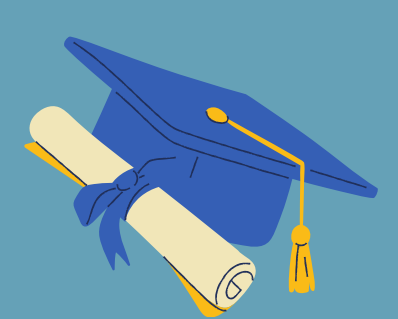

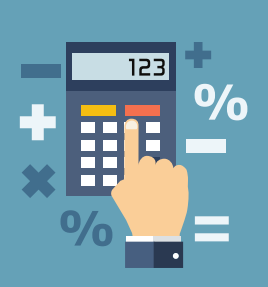

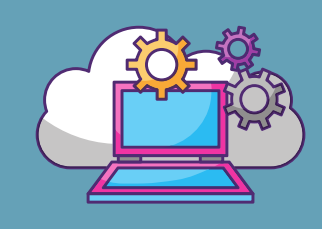

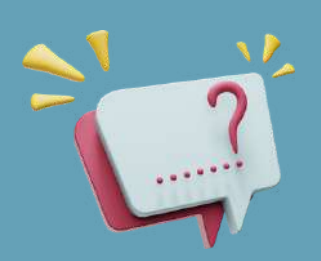

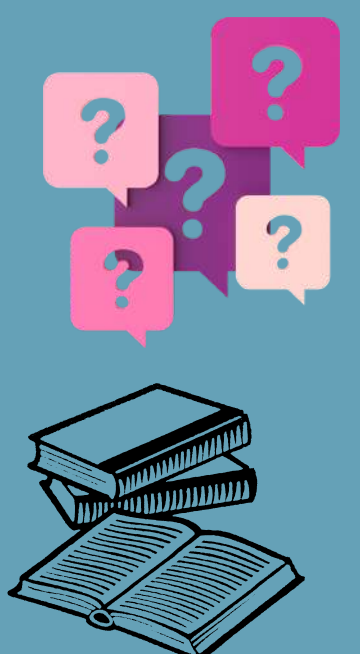

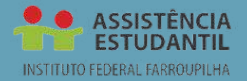

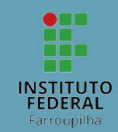

## **TUTORIAL PARA SOLICITAÇÃO DE AUXÍLIOS DA ASSISTÊNCIA ESTUDANTIL DO IFFAR**

#### **CARO/A ESTUDANTE,**

Como você está? Este é um passo a passo para solicitação dos Auxílios disponibilizados pelo IFFar. São informações gerais sobre todo o processo (onde acessar, dados e imagens sobre os documentos necessários, contatos para tirar dúvidas e mais).

Pronto pra começar a leitura? Ótimo, mas antes vamos a alguns combinados:

1) Este tutorial é apenas um guia básico. Não deixe de ler todos os Editais. Eles contêm detalhadamente tudo o que você precisa para solicitar os Auxílios, inclusive as informações de contato, caso você tenha dúvidas durante a solicitação;

2) Ao acessar o SIGAA, tenha todos os documentos que irá inserir já devidamente salvos no seu computador ou celular;

3) Fique de olho no cronograma. Todos os Editais têm prazos a serem seguidos, você não quer perder nenhuma data importante que te deixe de fora das solicitações, não é mesmo?!

4) Dúvidas? Tem pessoal que pode te ajudar aí no seu Campus e na Assistência Estudantil da Reitoria. Confira os contatos nos Editais e garanta que estará fazendo corretamente todo o processo.

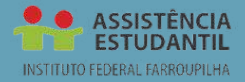

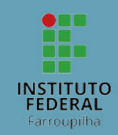

## **TUTORIAL PARA SOLICITAÇÃO DE AUXÍLIOS DA ASSISTÊNCIA ESTUDANTIL DO IFFAR**

### **PRÓ-REITORIA DE ENSINO-PROEN**

#### **DIRETORIA DE ASSISTÊNCIA ESTUDANTIL-DAE**

#### **ORGANIZADORES:**

CAMILE ALVES CEZAR FRANCIELLI ALVES DIAS HERMES GILBER UBERTI JANER CRISTINA MACHADO LISANDRA SLAVINSKI

> **SANTA MARIA, RS 2024**

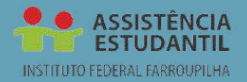

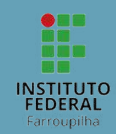

## **TUTORIAL PARA SOLICITAÇÃO DE AUXÍLIOS DA ASSISTÊNCIA ESTUDANTIL DO IFFAR**

## **Sumário**

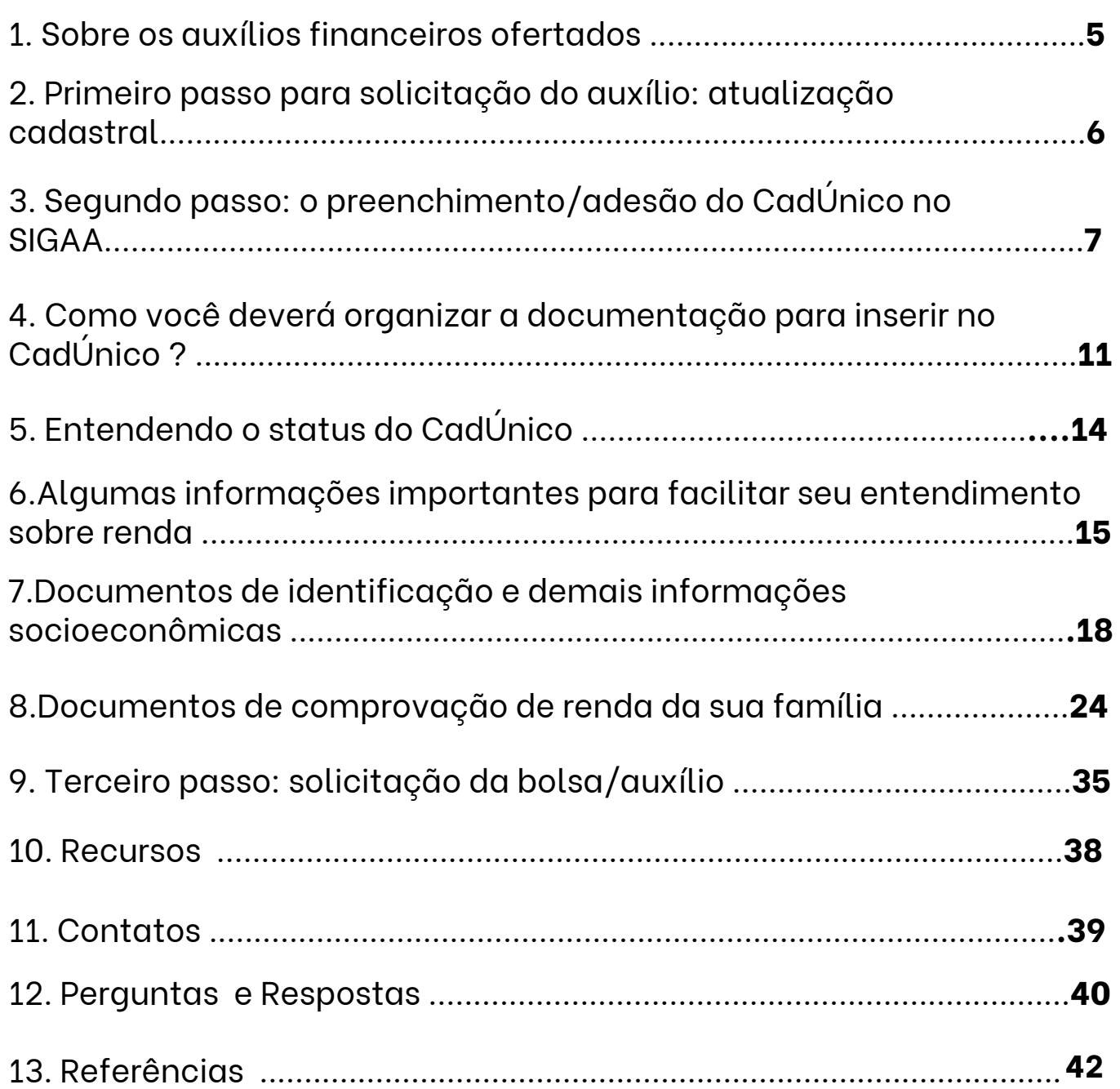

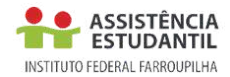

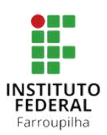

### **1.SOBRE OS AUXÍLIOS FINANCEIROS OFERTADOS:**

Os auxílios financeiros são destinados aos estudantes que comprovem estar em situação de vulnerabilidade socioeconômica, que apresentem renda familiar bruta *per capita* de até um salário mínimo e meio e cumpram com os demais pré-requisitos estabelecidos em regulamento e edital específico para cada modalidade de auxílio.

#### **IMPORTANTE**: **a oferta dos auxílios sempre dependerá da disponibilidade de recursos financeiros e publicação de edital.**

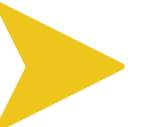

**Fique sabendo!**

Os auxílios ofertados no IFFar são: Permanência, Atleta, Eventual, Apoio à Participação em Eventos e Inclusão Digital.

**TMPORTANTE** 

Para ter acesso aos auxílios, você deverá observar a publicação de editais no site, nos murais ou nas redes sociais do IFFAR.

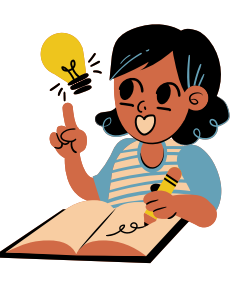

No edital, há todas as informações necessárias para concorrer, como: períodos, formas de inscrição e documentação solicitada.

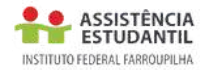

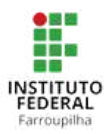

#### **Foi publicado o Edital do Auxílio Permanência, o que devo fazer para solicitar?**

#### **2. PRIMEIRO PASSO PARA SOLICITAÇÃO DO AUXÍLIO: ATUALIZAÇÃO CADASTRAL**

O processo de solicitação, para os estudantes dos cursos presenciais, se dará através do Sistema Integrado de Gestão de Atividades Acadêmicas-SIGAA.

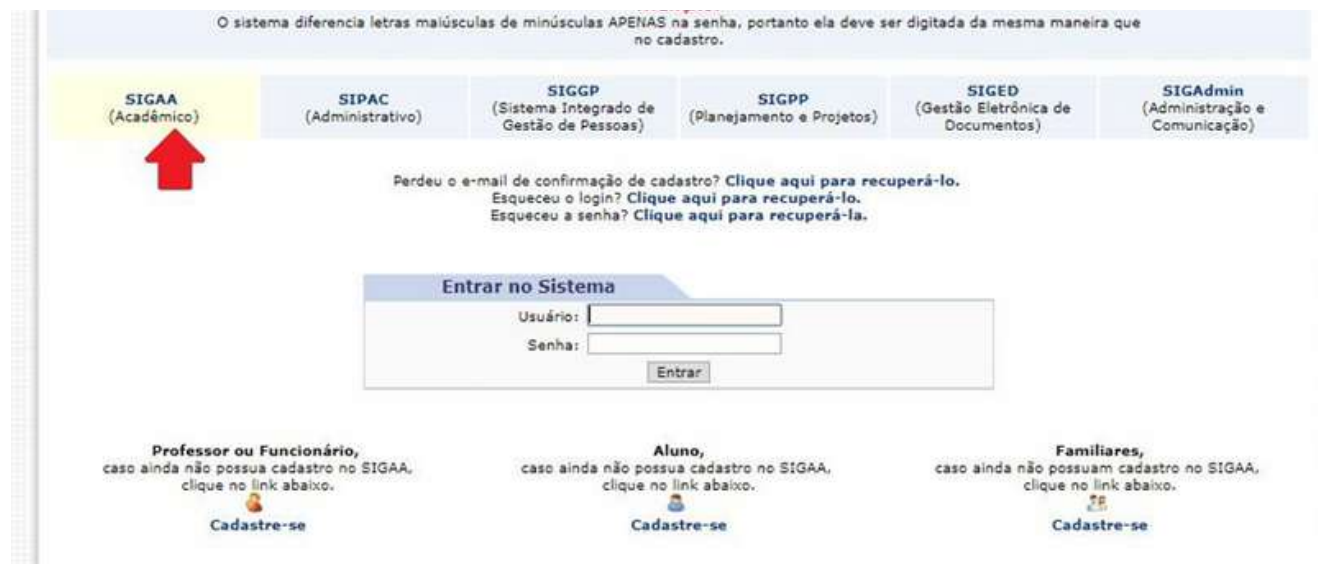

Acesse o sistema acadêmico (SIGAA), selecione a opção "**Meus Dados Pessoais**", conforme as figuras abaixo.

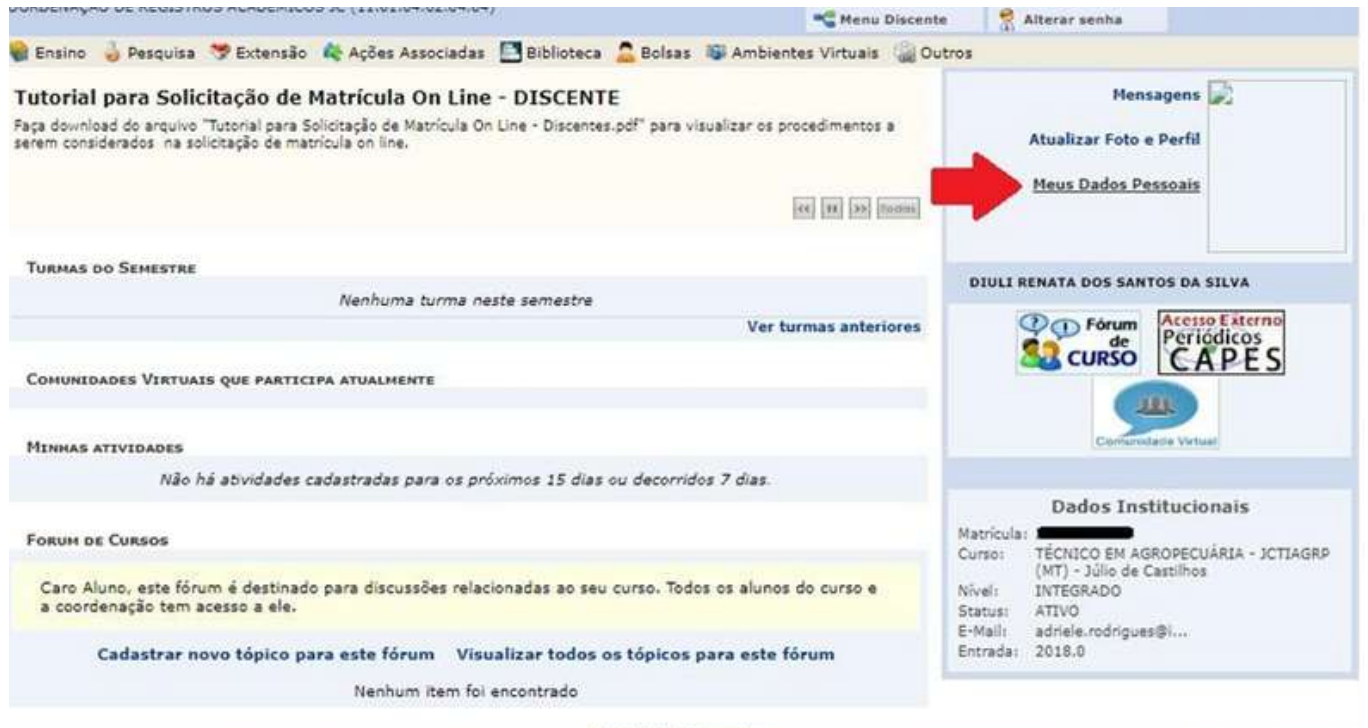

Portal do Discente

SIGAA | Diretoria de Tecnologia da Informação - (55) 3218 9800 | Copyright @ 2006-2019 - IFF HOMOLOGAÇÃO - BKP PRODUCAO 31/01/2019 - srvjboss01-hmg.inst1 - v3.32.17

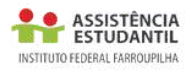

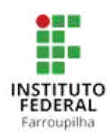

Insira os dados bancários (Banco, Nº agência, Nº operação e Nº conta corrente), além da situação socioeconômica (Renda familiar bruta mensal e quantidade de membros do grupo familiar). Após, confirme seus dados, informando a senha e clicando em "Confirmar".

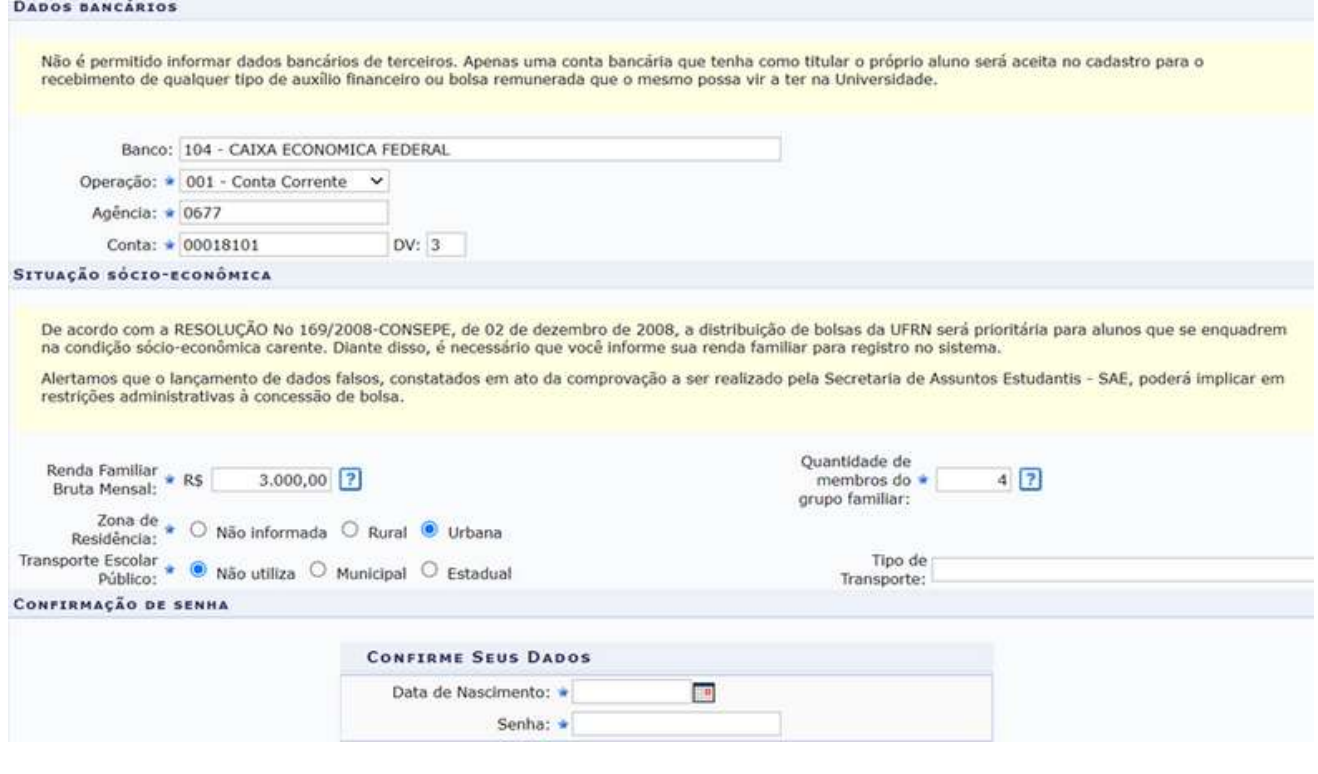

#### **3.SEGUNDO PASSO: O PREENCHIMENTO/ADESÃO AO CADÚNICO NO SIGAA:**

O Cadastro Único (CadÚnico) do IFFar é um formulário eletrônico de perguntas que possibilitam conhecer a realidade socioeconômica do estudante e de sua família. No formulário, você deverá responder informações sobre você, sobre as pessoas que vivem com você, sobre a renda da família, condições de trabalho, moradia, saúde, gastos com transporte, suas dificuldades e um pouco sobre sua trajetória até ingressar no IFFar.

É muito importante que você leia o questionário e responda as questões com ATENÇÃO.

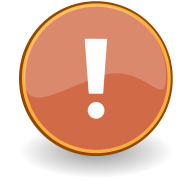

### **ATENÇÃO: Após preencher o questionário, o sistema não permitirá alterar as respostas.**

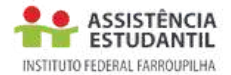

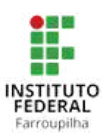

#### **a) O CADÚNICO está disponível em Bolsas/Cadastro Único/Aderir:**

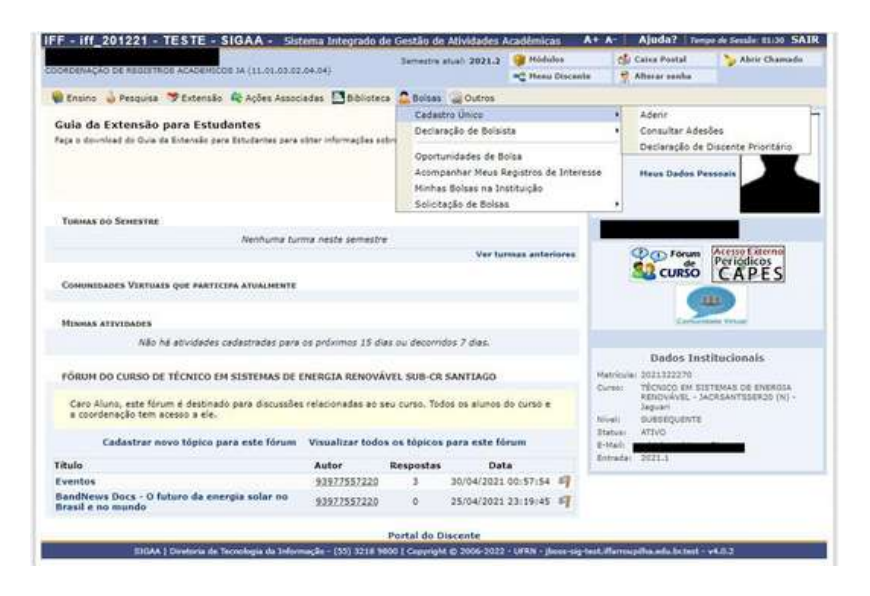

**b)Agora você terá que ler os termos do programa de Bolsas de Assistência Estudantil, marcar "Eu li e concordo com os termos acima citados" e clicar em "Continuar":**

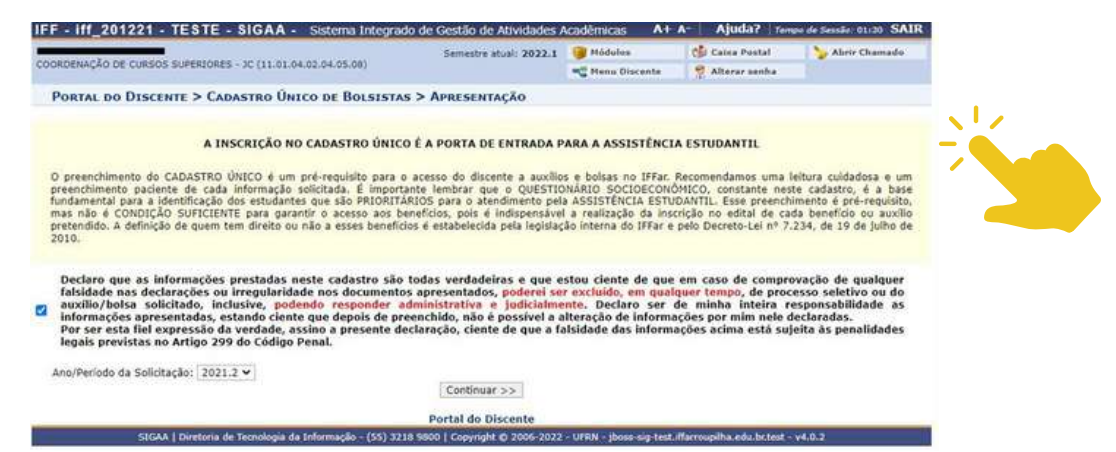

#### **c) Informar seu Perfil (Descrição Pessoal e Áreas de Interesse) e clicar em "Gravar Perfil":**

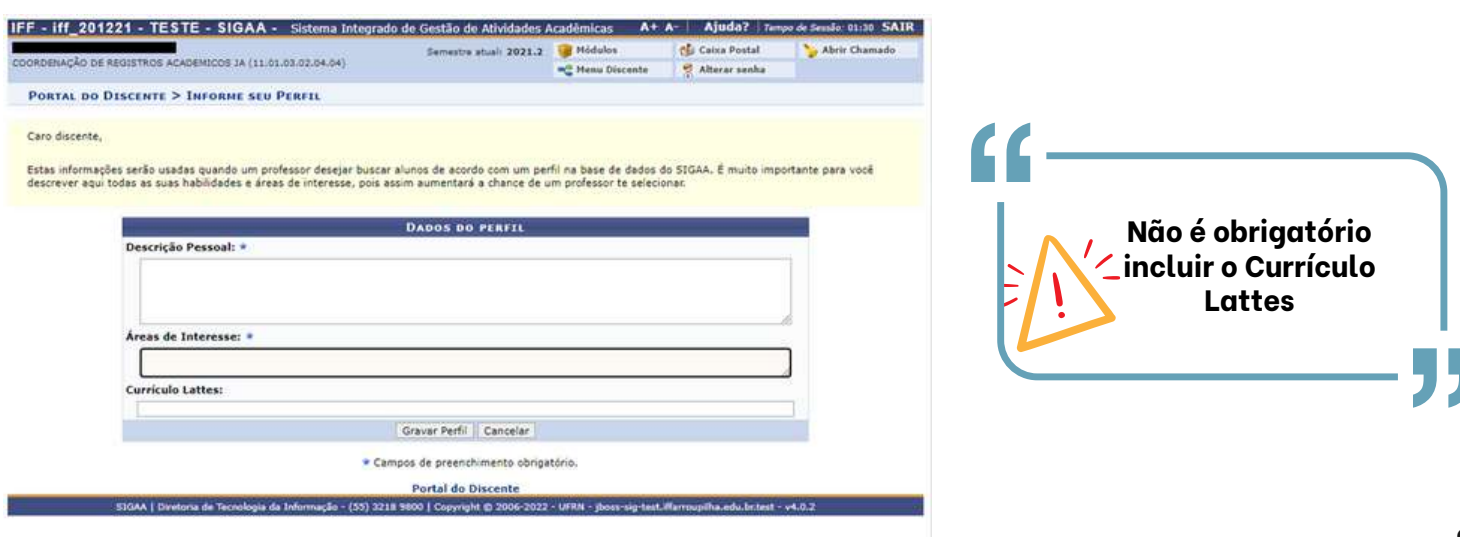

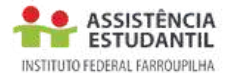

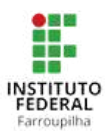

#### **d) Caso o endereço de sua família continue o mesmo, confirme que não houve mudança, marcando "Não" , e clique em "Confirmar":**

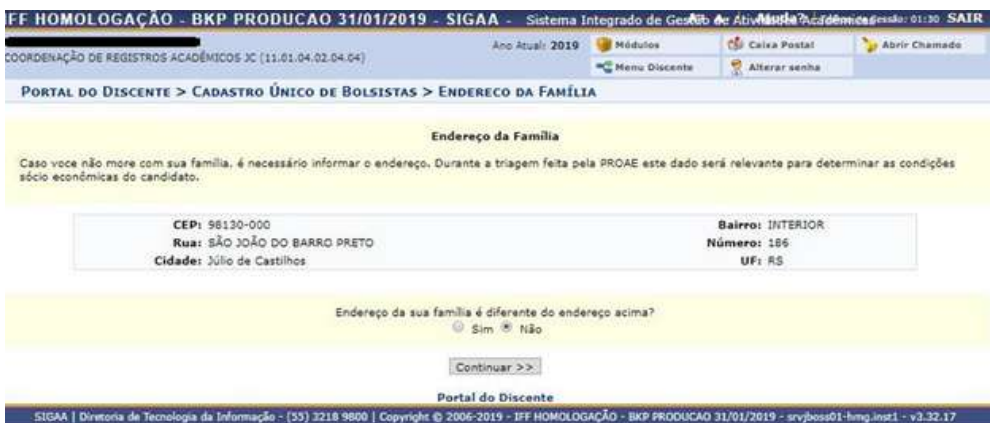

**e) Caso o endereço seja diferente, clique em "SIM" e informe os novos dados, para registrar a atualização:**

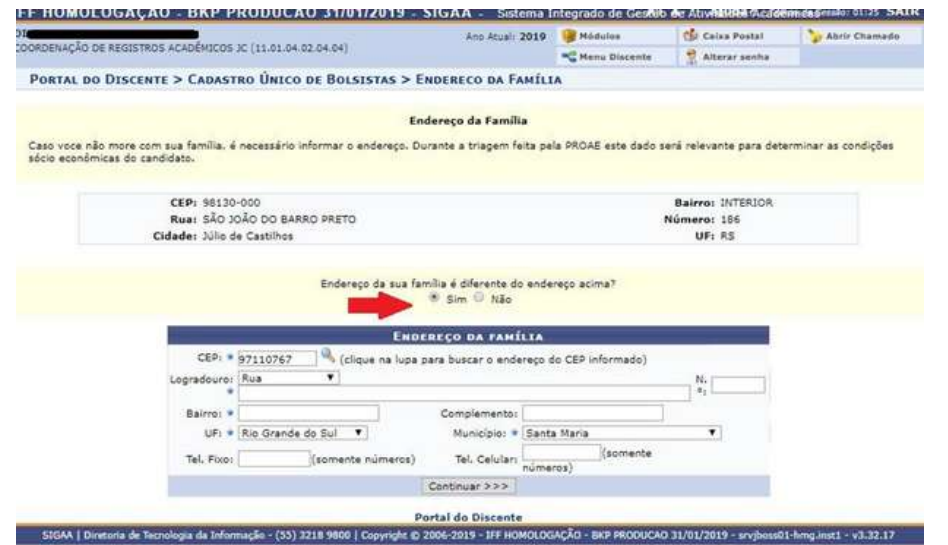

**f) Preenchendo o Cadúnico (Questionário Socioeconômico):**

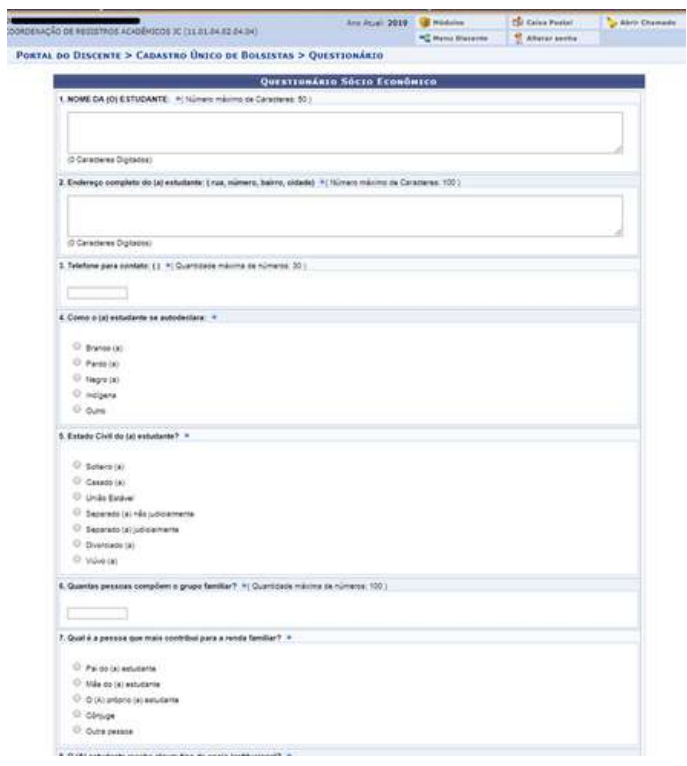

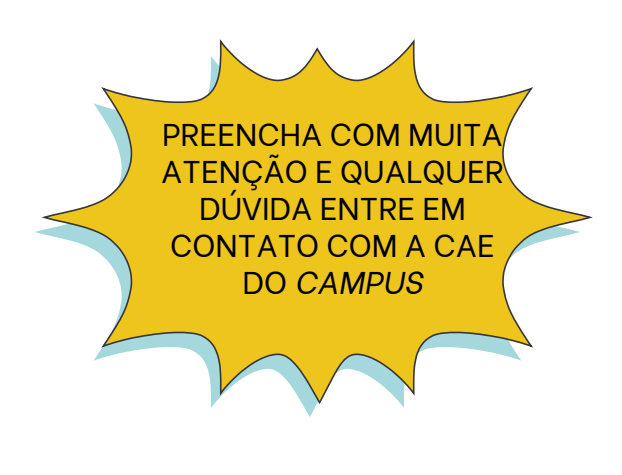

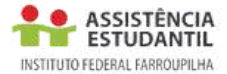

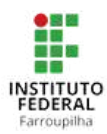

#### **g) No final do questionário, indique as pessoas que compõem o grupo familiar e as respectivas rendas e documentos comprobatórios.**

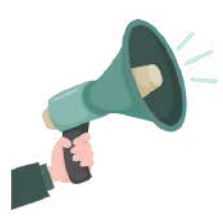

**Atenção**: Caso um membro do grupo familiar seja criança ou adolescente e não possua CPF, anexar a certidão de nascimento no campo do discente/solicitante do auxílio, inserindo na descrição: membro da família sem CPF.

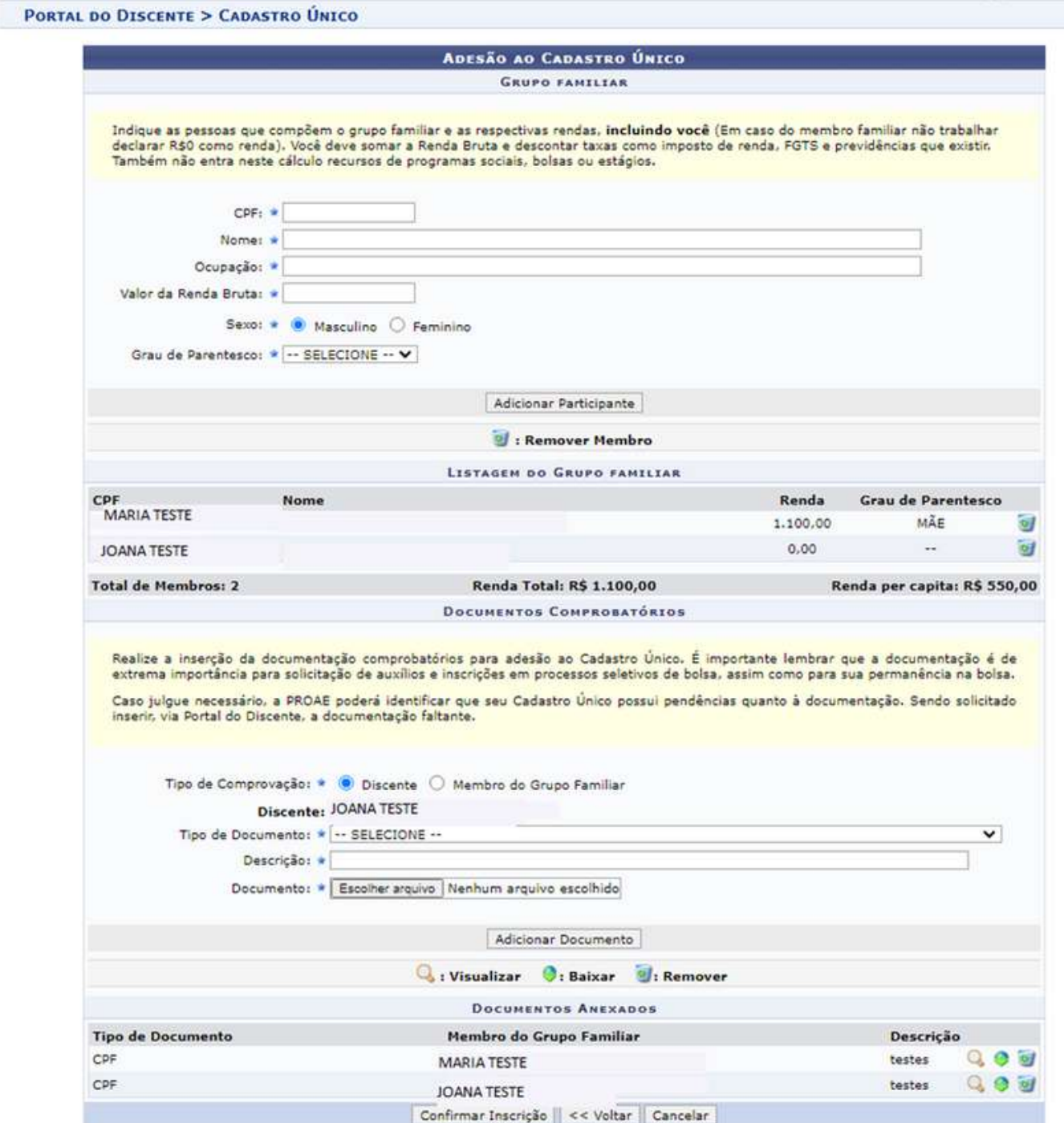

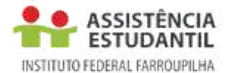

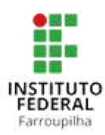

#### **4. COMO VOCÊ DEVERÁ ORGANIZAR A DOCUMENTAÇÃO PARA INSERIR NO CADÚNICO?**

Junto com o preenchimento do CadÚnico, você deverá providenciar os documentos que dizem respeito ao contexto socioeconômico e familiar, desde documentos de identificação do(a) estudante e de seus familiares, comprovantes de renda, dentre outros, que serão listados e exemplificados no decorrer do guia, com o objetivo de esclarecer possíveis dúvidas e facilitar o processo de inscrição.

Orientamos que os documentos a serem anexados ao Cadastro estejam, preferencialmente, em formato de arquivo PDF .

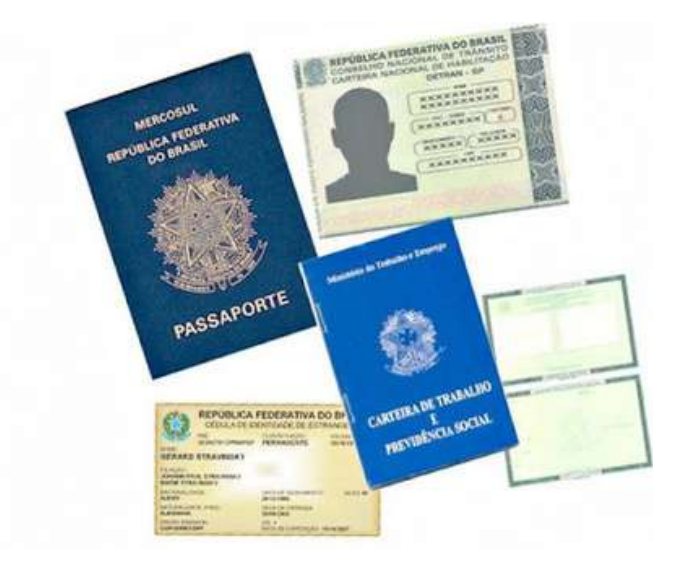

#### **Leia o edital com muita atenção!**

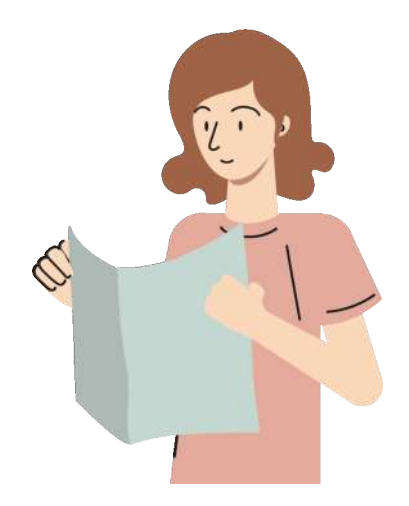

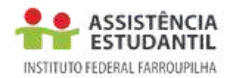

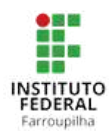

a. Para anexar os documentos comprobatórios, selecione o tipo de comprovação: discente, caso este documento pertença ao estudante, ou selecione membro do grupo familiar e, após, escolha o nome do membro familiar a quem o documento pertence.

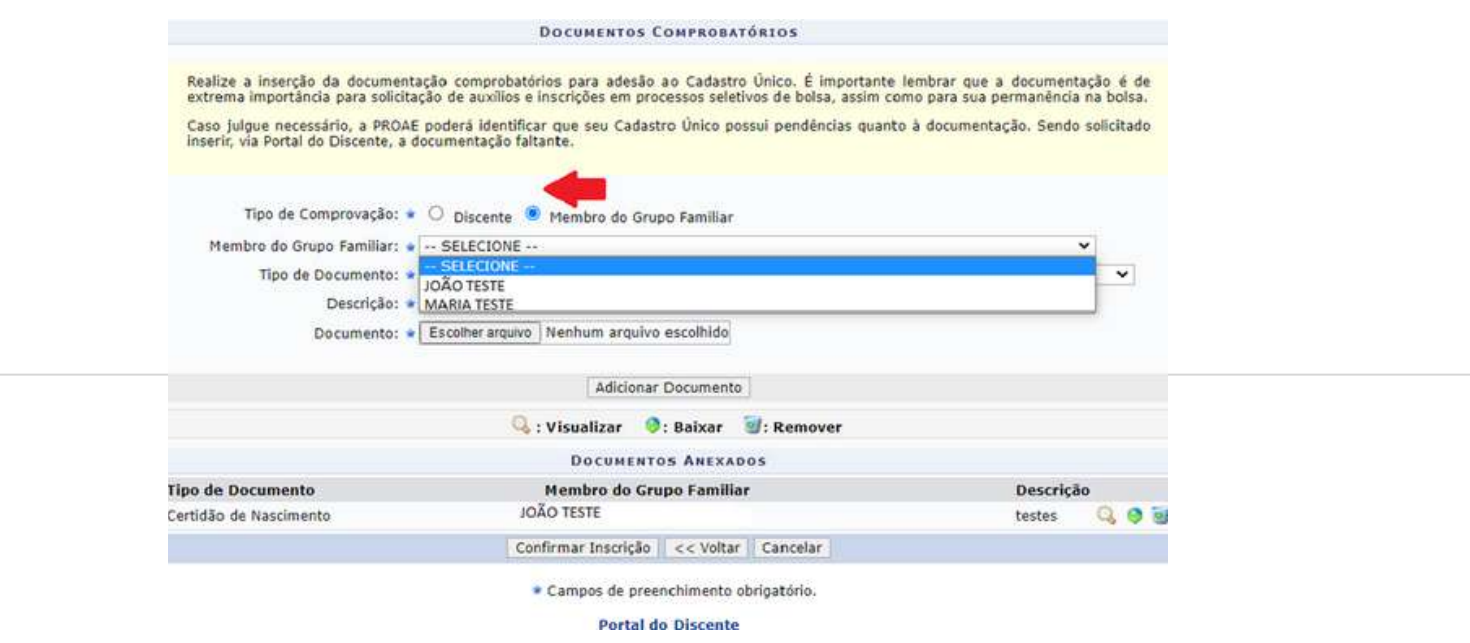

b. Em seguida, selecione o tipo de documento dentre as opções listadas para fazer a inserção, escreva uma descrição, que pode ser a mesma do tipo de documento e após escolha o arquivo e não esqueça de adicionar o documento antes de confirmar a inscrição.

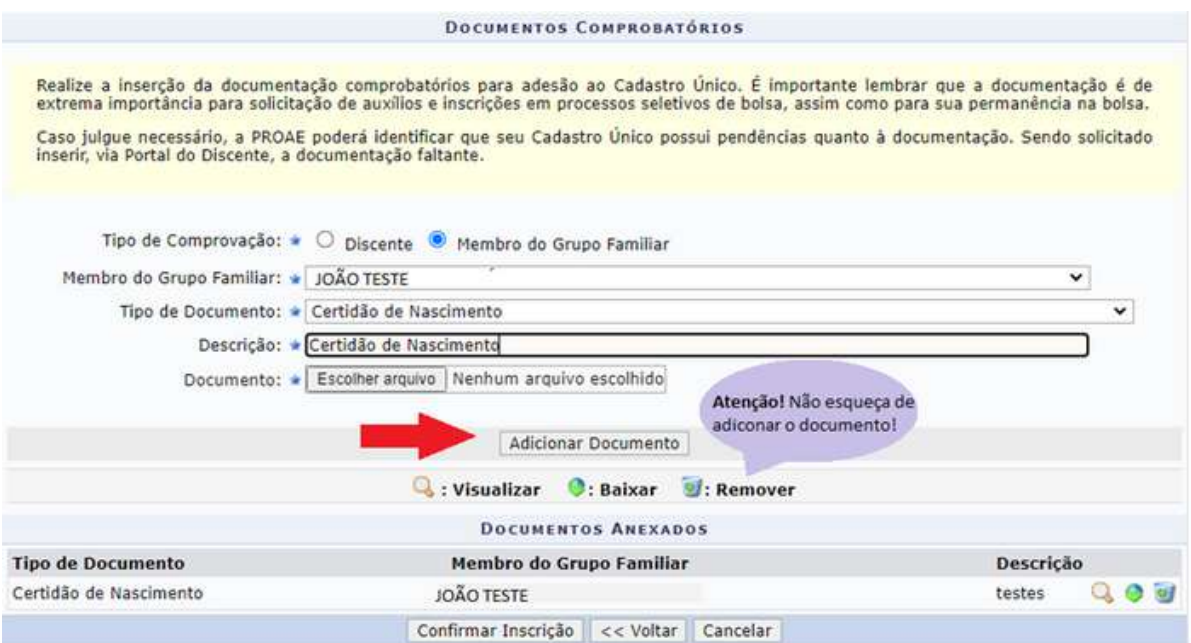

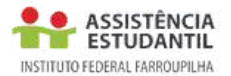

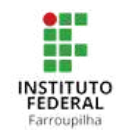

c. Após o preenchimento correto do questionário socioeconômico e inclusão dos documentos, aparecerá a seguinte mensagem, conforme a imagem abaixo:

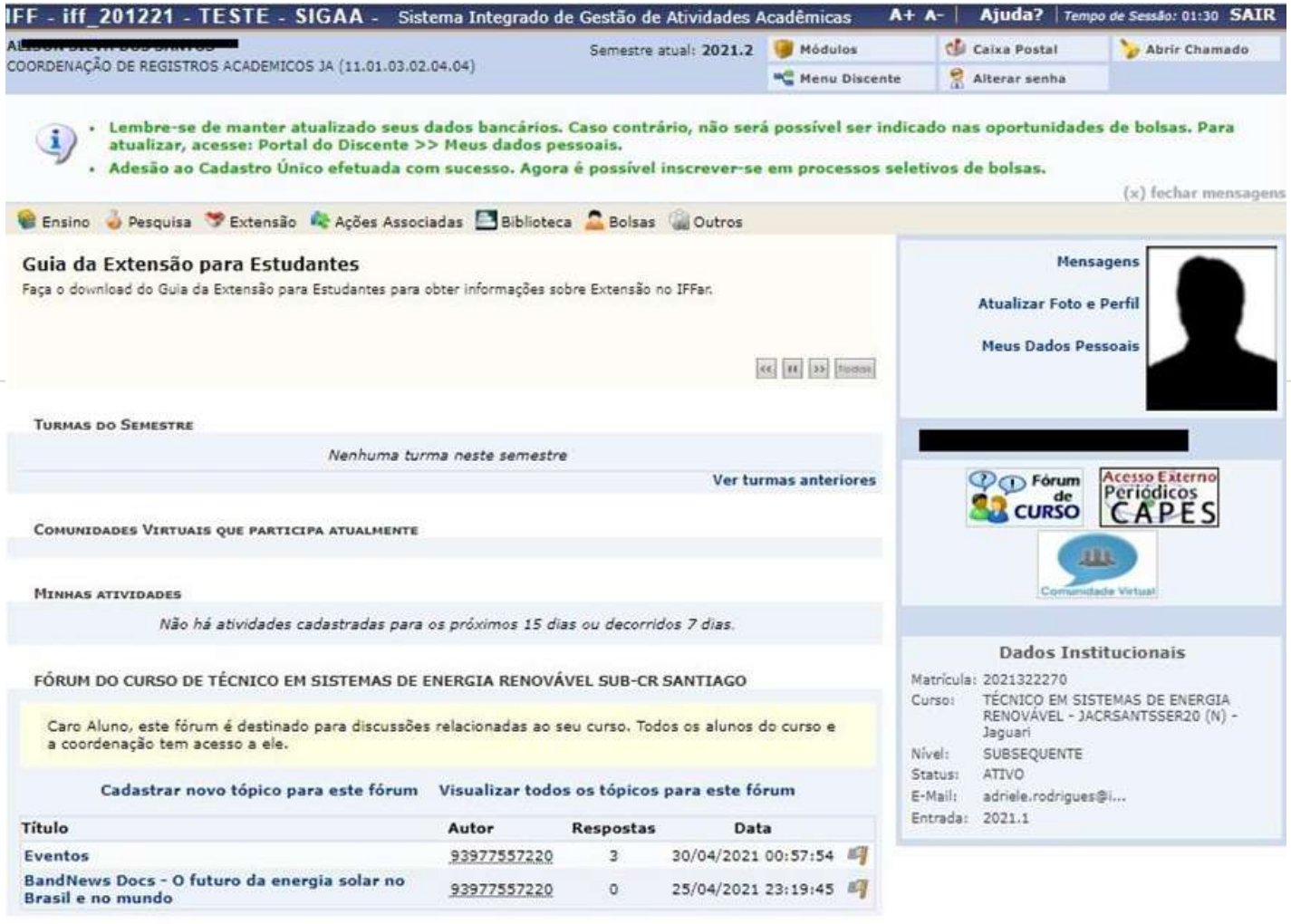

Portal do Discente

SIGAA | Diretoria de Tecnologia da Informação - (55) 3218 9800 | Copyright © 2006-2022 - UFRN - jboss-sig-test.iffarroupilha.edu.br.test - v4.0.2

![](_page_13_Picture_0.jpeg)

![](_page_13_Picture_1.jpeg)

### **5. ENTENDENDO OS STATUS DO CADASTRO ÚNICO**

O CadÚnico possui alguns status para classificar a situação da sua adesão, são eles:

![](_page_13_Picture_384.jpeg)

![](_page_14_Picture_0.jpeg)

![](_page_14_Picture_1.jpeg)

**Agora que já vimos como preencher e enviar a documentação através do Cadúnico, vamos conhecer um pouco mais sobre a documentação de comprovação das informações socioeconômicas solicitadas nos editais de concessão de auxílios?**

#### **6. Algumas informações importantes para facilitar seu entendimento sobre renda:**

O que é renda: qualquer ganho financeiro decorrente de uma atividade de trabalho, podendo ser oriunda de atividade formal (carteira assinada ou serviço público), ou pelo trabalho informal (ex: autônomo, freelancer, motoristas de aplicativos, motoboys, músicos e alguns prestadores de serviço como faxineira, pintor, frentista, vendas de qualquer natureza, dentre outros) os quais não possuem vínculo empregatício ou carteira assinada.

Além desses, a renda do grupo familiar também poder ser obtida por meio de prestação de serviço de profissionais liberais (ex: médico, dentista, psicólogo, advogado, contador, coach e outros), bem como por meio da renda de aluguel de imóveis; bolsas acadêmicas; auxílios da assistência; dentre outros.

![](_page_14_Picture_6.jpeg)

**A renda familiar bruta mensal é a soma dos rendimentos brutos recebidos por todas as pessoas da família.**

**Renda familiar bruta mensal** *per capita:* **é feita com base no cálculo que envolve a soma da renda de todos do grupo familiar do estudante, e que é dividida pelo número total de pessoas que vivem sob a manutenção desta renda total.**

**Lembre-se:** a palavra *per capita* é uma expressão que significa "por cabeça". Dessa forma, quando houver esse termo junto à renda familiar, será necessário fazer a divisão do valor total pelo número de pessoas.

![](_page_15_Picture_1.jpeg)

![](_page_15_Picture_2.jpeg)

**Grupo familiar:** unidade de origem do estudante, composta por pessoas que possuem vínculos consanguíneos e/ou de parentesco, moradoras de um mesmo domicílio, podendo eventualmente contemplar pessoas que estabeleçam obrigações mútuas, que contribuam para o rendimento ou tenham suas despesas atendidas por aquela unidade familiar, independente de serem moradoras de um mesmo domicílio;

#### **Como saber qual é a renda bruta** *per capita* **da minha família?**

a)Some todos os rendimentos brutos (sem desconto) recebidos por todas as pessoas da família à que pertence o estudante.

#### **Atenção: Você deverá verificar os meses de referência dos comprovantes solicitados em edital.**

b) Calcula-se a média mensal dos rendimentos brutos apurados após a soma explicada no item "a".

c)Divide-se o valor apurado após a aplicação do disposto no item "b" pelo número de pessoas da família do estudante.

#### **Vamos ao exemplo:**

Suponha uma família composta por 5 (cinco) pessoas.

O pai trabalha e tem um salário mensal de R\$ 1000,00; A mãe trabalha e tem um salário mensal de R\$ 850,00; Os outros 3 (três) membros não possuem um trabalho remunerado.

Para fazer o cálculo da renda *per capita,* você deverá somar os rendimentos da família, no caso do exemplo:

R\$ 1000,00 + R\$ 850,00 = R\$ 1.850,00

Agora, divida o valor encontrado pelo total de pessoas que moram na residência:  $R$ 1.850,00 \div 5 = R$ 370,00$ 

**Logo, a renda** *per capita* **desta família é R\$ 370,00.**

![](_page_15_Picture_16.jpeg)

![](_page_15_Picture_17.jpeg)

![](_page_16_Picture_0.jpeg)

#### **Fique sabendo o que é excluído do cálculo de renda da sua família?**

Estão excluídos do cálculo:

- I os valores percebidos a título de:
- a) auxílios para alimentação e transporte;
- b) diárias e reembolsos de despesas;
- c) adiantamentos e antecipações;
- d) estornos e compensações referentes a períodos anteriores;
- e) indenizações decorrentes de contratos de seguros;
- f) indenizações por danos materiais e morais por força de decisão judicial; e
- II os rendimentos percebidos no âmbito dos seguintes programas:
- a) Programa de Erradicação do Trabalho Infantil;
- b) Programa Agente Jovem de Desenvolvimento Social e Humano;
- c) Programa Bolsa Família e os programas remanescentes nele unificados;
- d) Programa Nacional de Inclusão do Jovem Pró-Jovem;

e) Auxílio Emergencial Financeiro e outros programas de transferência de renda destinados à população atingida por desastres, residente em Municípios em estado de calamidade pública ou situação de emergência; e

f) demais programas de transferência condicionada de renda, implementados por Estados, Distrito Federal ou Municípios;

![](_page_16_Picture_17.jpeg)

#### **SOBRE O SALÁRIO MÍNIMO QUE VOCÊ DEVERÁ CONSIDERAR PARA CÁLCULO DA RENDA** *PER CAPITA***:**

Em 2024, o salário mínimo nacional vigente corresponde a R\$ 1412,00, sendo o 1,5 salário mínimo (um salário mínimo e meio) per capita equivalente a R\$ 2118,00.

![](_page_16_Picture_20.jpeg)

![](_page_16_Picture_21.jpeg)

![](_page_17_Picture_0.jpeg)

**Vamos aos documentos!**

![](_page_17_Picture_2.jpeg)

#### **7 . DOCUMENTOS DE IDENTIFICAÇÃO E DEMAIS INFORMAÇÕES SOCIOECONÔMICAS**

#### **a) Quadro de Composição do Grupo Familiar,** disponibilizado nos anexos do

**ANYA** 

edital, devidamente preenchido.

![](_page_17_Picture_332.jpeg)

**b) Documento de identificação com foto:** (carteira de identidade) e CPF (número do Cadastro de Pessoas Físicas), ou carteira de motorista dos componentes do grupo familiar elencados no quadro de composição familiar.

#### **O/A estudante não necessita apresentar sua documentação de identificação (RG e CPF), pois os mesmos já foram entregues na matrícula;**

b.1) Caso já conste o número do CPF, na carteira de identidade ou na Carteira de Trabalho da Previdência Social, não é necessário enviá-lo novamente; b.2) Caso seja enviada a carteira de motorista, não há necessidade de envio do documento de identidade e CPF;

b.3) Para menores de 18 anos, caso não possua documento de identificação com foto (carteira de identidade) e CPF (número do Cadastro de Pessoas Físicas), é necessária a cópia da certidão de nascimento.

![](_page_18_Picture_0.jpeg)

![](_page_18_Picture_1.jpeg)

No documento de identificação que será enviado, você deverá observar se a fotografia permite a clara identificação do portador; o estado de conservação, sem rasuras ou adulterações; estar dentro do prazo de validade; ter sido expedido por Secretarias Estaduais de Segurança Pública, ou pelas Forças Armadas, ou pela Polícia Militar, ou pela Polícia Federal, ou por outros órgãos legalmente autorizados a emitir documento de identificação.

![](_page_18_Picture_280.jpeg)

**RG**: deve ser apresentado em FRENTE e VERSO e os dados ( número do registro geral, data de nascimento, LEGÍVEIS.

**CNH**: Deve ser exibida ABERTA e os dados (número do documento de identidade, CPF, data de nascimento, LEGÍVEIS

![](_page_18_Picture_6.jpeg)

CPF: Deve ser apresentado de forma que os dados (nome, número do CPF , data de nascimento ,etc.) estejam LEGÍVEIS.

![](_page_19_Picture_0.jpeg)

![](_page_19_Picture_1.jpeg)

**c) Certidão de casamento ou declaração de união estável**, assinada pelo casal, conforme o modelo disponível no Anexo V (para pais/responsáveis legais ou estudante casado ou em situação de união estável).

**d) Aos menores de idade, caso os pais/responsáveis ou cônjuge sejam falecidos**, é necessário apresentar certidão de óbito;

![](_page_19_Picture_317.jpeg)

Certidões de nascimento, casamento e óbito devem ser apresentadas com os dados legíveis.

#### **e) Caso o estudante e/ou componente do grupo familiar receba algum benefício social (Auxílio Brasil/Bolsa Família, Benefício de Prestação Continuada – BPC)**,

apresentar cópia do extrato bancário ou outro documento que comprove o recebimento do benefício. Veja os exemplos:

![](_page_19_Picture_8.jpeg)

![](_page_20_Picture_0.jpeg)

![](_page_20_Picture_1.jpeg)

O aplicativo do Auxílio Brasil/Bolsa Família também apresenta o extrato de pagamento do benefício, que poderá ser consultado ao informar o número de identificação social (NIS).

O (A) Estudante ou familiar que for beneficiário do BPC deverá apresentar extrato de recebimento atualizado. O extrato é disponibilizado pelo site do INSS, através do endereço eletrônico meu.inss.gov.br ou no aplicativo MEU INSS.

![](_page_20_Figure_4.jpeg)

**f) Quando os pais ou responsáveis do estudante forem separados, divorciados ou sem vínculo:** o estudante ou dependente menor de 21 anos deverá apresentar declaração de recebimento ou do não recebimento de pensão alimentícia, conforme o modelo disponível no edital de concessão de auxílio.

**f.1) Quando o estudante ou membro familiar pagar pensão alimentícia:** deverá apresentar a declaração de pagamento de pensão alimentícia**,** conforme o modelo disponível no edital de concessão de auxílio, acompanhado de extrato bancário ou outro documento que comprove o valor pago.

![](_page_20_Picture_7.jpeg)

![](_page_21_Picture_0.jpeg)

![](_page_21_Picture_1.jpeg)

**g)Termo de compromisso e dados bancários** (modelo disponível no anexo do edital). Nele você deverá declarar estar ciente das normativas e condições para recebimento do auxílio, **caso seja contemplado**. Também é preciso informar dados bancários ( banco, agência, número da conta e operação bancária), que deverão ser do próprio estudante. Não pode ser conta poupança, conta conjunta ou conta salário, pois o Sistema de Administração Financeira não reconhece essas informações, inviabilizando, assim, a realização do repasse financeiro).

![](_page_21_Picture_301.jpeg)

Permanência do Instituto Federal Farroupilha, Campus declaro estar ciente:

1- do Regulamento de Concessão de Auxilio do IFFar:

2- que o recebimento deste auxílio do IFFar não estabelece nenhum vinculo empregaticio com o Instituto:

3- das razões que podem levar à suspensão ou cancelamento do auxílio permanência:

4- dos valores do auxílio permanência, que variam de acordo com o Índice de Vulnerabilidade Socioeconômica,

5- que devo comunicar a CAE do campus qualquer alteração na situação socioeconômica,

6- Solicito que o valor do auxílio seja depositado em minha conta bancária conforme comprovação anexa. Os dados bancários são opcionais no ato da inscrição e preenchimento deste formulário. Caso você não tenha conta bancária no período de inscrição, poderá informar após a publicação do resultado final no prazo estipulado no cronograma (Anexo I).

Banco: , agência: . conta nº:

Assumo, pois, o compromisso de cumprir com o Regulamento de Concessão dos Auxilios da Assistência Estudantil do IFFar.

> $de 20$ de

Assinatura do estudante

Assinatura do responsável (Para estudantes menores de 18 anos)

**Os dados bancários são opcionais no ato da inscrição; no entanto, para dar agilidade ao pagamento do auxílio, orienta-se a entrega com a maior brevidade possível.**

![](_page_21_Picture_17.jpeg)

![](_page_22_Picture_0.jpeg)

![](_page_22_Picture_1.jpeg)

![](_page_22_Picture_2.jpeg)

#### **h)Condição de saúde do estudante e do grupo familiar**

**Em caso de estudante e/ou familiar com doença crônica**: apresentar ATESTADO MÉDICO com CID (Código Internacional de Doenças) e com a validade de até 5 anos;

**Famílias que possuem pessoas com alguma deficiência:** apresentar atestado/laudo médico com o Código Internacional de Doenças (CID).

![](_page_22_Picture_6.jpeg)

#### **i) Gastos com moradia**

Em caso de gastos com moradia do estudante e/ou grupo familiar:

Gastos com aluguel de imóvel: apresentar contrato de locação ou recibo atualizado de pagamento do aluguel;

Gastos com financiamento de imóvel: apresentar comprovante da prestação do financiamento atualizado.

**AGORA QUE VOCÊ JÁ CONHECE OS DOCUMENTOS DE IDENTIFICAÇÃO DO GRUPO FAMILIAR, VAMOS AOS DOCUMENTOS DE COMPROVAÇÃO DE RENDA DA SUA FAMÍLIA.**

![](_page_22_Picture_12.jpeg)

![](_page_23_Picture_0.jpeg)

![](_page_23_Picture_1.jpeg)

#### **8. DOCUMENTOS DE COMPROVAÇÃO DE RENDA DA SUA FAMÍLIA:**

#### **A VERIFICAÇÃO SERÁ REFERENTE A TODAS AS FONTES DE RENDA DESEMPENHADAS PELO GRUPO FAMILIAR, INCLUSIVE PELO/ESTUDANTE.**

**a) Aos componentes do grupo familiar, maiores de 18 anos, que declaram imposto de renda à Receita Federal:** Declaração de Imposto de Renda (Pessoa Física) ou Imposto de Renda Pessoa Jurídica, se for o caso, completa com recibo de entrega Exercício 2022. Se houver declaração retificadora, deverão ser apresentadas todas as declarações: original e retificadoras.

#### **Não se esqueça: apresente todas as páginas da declaração.**

![](_page_23_Picture_204.jpeg)

![](_page_23_Picture_205.jpeg)

![](_page_23_Picture_10.jpeg)

![](_page_24_Picture_0.jpeg)

![](_page_24_Picture_1.jpeg)

**b) Todos os componentes do grupo familiar maiores de 18 anos, salvo na condição de jovem aprendiz (14 a 24 anos), deverão apresentar informações da Carteira de Trabalho e Previdência Social (CTPS) física ou digital.**

**b.1) - Carteira de Trabalho (CTPS) física**: deverá enviar as páginas de identificação, da qualificação civil, do último contrato de trabalho registrado e da página seguinte, da página da última alteração de salário com o valor atualizado e da página seguinte. Veja o exemplo abaixo:

![](_page_24_Figure_4.jpeg)

#### Página da identificação da CTPS. Página da Qualificação Civil

![](_page_24_Picture_276.jpeg)

Página do último contrato de trabalho. Página subsequente ao último contrato de trabalho

![](_page_24_Picture_277.jpeg)

Página da última alteração de salário com o valor atualizado e informações subsequentes em branco.

![](_page_24_Picture_12.jpeg)

![](_page_25_Picture_0.jpeg)

![](_page_25_Picture_1.jpeg)

#### **b.2) - A Carteira de Trabalho e Previdência Social (CTPS) Digital**

Pode ser obtida pelo aplicativo "Carteira de Trabalho Digital" ou no site <https://servicos.mte.gov.br/spme-v2/#/login>;

ao clicar em imprimir, é possível obter o documento completo em pdf.

![](_page_25_Picture_205.jpeg)

**b.3) Para quem não tem carteira de trabalho**: apresentar declaração de que não possui Carteira de Trabalho; a declaração para preenchimento poderá ser encontrada nos anexos do edital de concessão de auxílios.

![](_page_25_Picture_206.jpeg)

![](_page_26_Picture_0.jpeg)

#### **c. Quais comprovantes de renda deverá apresentar se:**

# INSTITUTO<br>FEDERAL

#### **c. 1 TRABALHADOR ASSALARIADO**

Contracheques dos três meses anteriores à data de abertura das inscrições no edital de concessão de auxílio.

![](_page_26_Picture_145.jpeg)

![](_page_26_Picture_146.jpeg)

![](_page_26_Picture_7.jpeg)

**Antes de enviar os contracheques, você deverá observar os meses que são solicitados no Edital, e se as informações de nome, ocupação, empresa, período e descrição dos vencimentos estão legíveis.**

![](_page_27_Picture_0.jpeg)

![](_page_27_Picture_1.jpeg)

#### **c.2 Produtor Rural ou Agrícola**

Declaração Comprobatória de Percepção de Rendimentos (DECORE), fornecida por contador inscrito no CRC.

Verifique se as informações como natureza da atividade, período de percepção e valor estão legíveis antes de enviar, certo? Veja o exemplo a baixo:

**BESOLUÇÃO CIC N.º L992/2020<br>DECLARAÇÃO COMPROBATÓRIA DE PERCEPÇÃO DE RENDIMENTOS - DECORE** 

![](_page_27_Picture_310.jpeg)

![](_page_27_Picture_7.jpeg)

Declaração de rendimento anual, fornecida pelo Sindicato, baseada no bloco do produtor rural

o doctorarmo Ricansinado cligiodromar por

**Na declaração, deverá conter: renda bruta, despesas com a produção (insumos) e as pessoas dependentes dessa renda. Se o bloco do produtor rural estiver em nome do casal, a declaração deve ser para o casal, a fim de identificar a profissão de ambos como agricultores;**

Sindicato dos Trabalhadores e Trabalhadoras na Agricultura Familiar

#### DECLARAÇÃO DE RENDA DE ATIVIDADE RURAL

Declaramos para fins de comprovação de renda proveniente das atividades rurais, objeto da solicitação de análise socioeconômica que após analisar os talões de produtor apresentados  $pelo(a)$  Sr(a). , brasileiro(a), agricultor(a), portador(a) de residente e domiciliado na " CIC: no municipio de que sua renda bruta dos últimos 12 meses baseado nas notas dos talões que abrange o período de 03.03.2021 a 03.03.2022 com produção Soja em 14,5 há foi de RS 32.287,68 (Trinta e dois mil Duzentos e oitenta e sete reais e sessenta e oito centavos). Com um custo de produção de 30% obtemos uma renda líquida anual de R\$ 22,601,37 (Vinte e dois mil seiscentos e um reais e trinta e sete centavos). Dividindo-se pelos 12 meses do período obtém-se uma renda bruta mensal líquida de R\$ 1,883,44 (Um mil e Oitocentos e oitenta e três reais e quarenta e quatro centavos). Por fim divide-se pelos dependentes desta renda na unidade familiar  $-Filho$ .  $P$ ai que é composta por (  $M\partial c$  ). temos uma renda liquida mensal individual de RS 627,81 (seiscentos e vinte e sete reais e oitenta e um centavos).

As informações acima condizem com a movimentação verificada nos blocos de produtor rural inscrição estadual: ....... , notas  $\mathbf{a}$ .

Sendo esta expressão de verdade, assino abaixo para que surta efeitos.

.03 de Março de 2022.

Secretário de Finanças e Administração do **Sindicato dos Trabalhadores** 

**28**

![](_page_28_Picture_0.jpeg)

![](_page_28_Picture_1.jpeg)

Declaração de Produtor Rural

**O modelo da declaração está disponível nos anexos do edital, lembrando que deverá ser inserida no sistema junto com extrato bancário.**

![](_page_28_Picture_4.jpeg)

![](_page_28_Picture_138.jpeg)

**AND** 

Relatório do Extrato de Nota Fiscal Gaúcha Eletrônica de Produto (relatório anual)

**O relatório poderá ser solicitado na Secretaria de Finanças, no Departamento de ICMS ou no Setor de Agricultura/Setor de blocos da Prefeitura Local.**

![](_page_28_Picture_8.jpeg)

**OBS: Não serão aceitas " Notas de bloco de produtor rural''**

![](_page_28_Picture_10.jpeg)

![](_page_29_Picture_0.jpeg)

![](_page_29_Picture_1.jpeg)

#### **c.4 Aposentado ou Pensionista**

Extrato de pagamento de benefício, que poderá ser emitido por meio de consulta no endereço: [https://meu.inss.gov.br/central/in](https://meu.inss.gov.br/central/index.html#/login?redirectUrl=/) [dex.html#/login?redirectUrl=/](https://meu.inss.gov.br/central/index.html#/login?redirectUrl=/)

![](_page_29_Figure_4.jpeg)

DIFERENCA PAGA PELA UNIAO

R\$ 1,212.00

**Observar se as informações de identificação estão legíveis e se o mês de competência final está de acordo com o período solicitado em edital**.

Extrato bancário que comprove o benefício e o valor recebido

**O extrato deverá apresentar nome do beneficiário, mês de referência solicitado em edital e crédito do orgão pagador.**

![](_page_29_Picture_183.jpeg)

![](_page_29_Picture_9.jpeg)

301

![](_page_30_Picture_0.jpeg)

![](_page_30_Picture_1.jpeg)

#### **c.5 Autônomos Profissionais Liberais**

Declaração de renda de Autônomo e Profissional Liberal, modelo disponível nos anexos do Edital, acompanhado do extrato bancário do período especificado em Edital.

![](_page_30_Picture_4.jpeg)

#### DECLARAÇÃO DE RENDA AUTÓNOMO E PROFISSIONAL LIBERAL

![](_page_30_Picture_127.jpeg)

![](_page_30_Picture_7.jpeg)

#### **NÃO ESQUEÇA DE APRESENTAR O EXTRATO BANCÁRIO.**

#### Declaro também que, nesta data:

Possuo conta bancária, com cópia em anexo do extrato bancário do mês de inscrição em edital.

( ) Conta corrente - anexar extrato do mês de inscrição

( ) Conta poupança - anexar extrato do mês de inscrição

( ) Não possuo conta bancária

E para que surta os efeitos legais e por ser verdade firmo o presente.

 $de 202$ .

Assinatura do declarante

de

![](_page_30_Picture_17.jpeg)

![](_page_31_Picture_0.jpeg)

![](_page_31_Picture_1.jpeg)

#### **c.6 Proprietários de Empresas ou Empreendedores Individuais**

![](_page_31_Picture_3.jpeg)

Declaração Comprobatória de Percepção de Rendimentos (DECORE), devidamente assinada por contador inscrito no CRC, contendo: os valores referentes a pró-labores auferidos nos últimos seis meses; valores relativos a lucros e/ou dividendos recebidos no exercício em curso e no anterior (exemplo na página 23).

#### Microempreendedor individual: cópia da Declaração Anual do Simples Nacional

![](_page_31_Picture_6.jpeg)

![](_page_31_Picture_7.jpeg)

![](_page_31_Picture_213.jpeg)

**c.7 Rendimentos de aluguel ou arrendamento de bens móveis e imóveis**

![](_page_31_Picture_10.jpeg)

Contrato de locação ou arrendamento, devidamente registrado em cartório, que contemple o último recibo de aluguel.

![](_page_31_Picture_12.jpeg)

![](_page_32_Picture_0.jpeg)

![](_page_32_Picture_1.jpeg)

#### **c.8 Desempregado ou trabalhador do lar**

Declaração de Inexistência de Renda, disponível no anexo do edital, acompanhada do extrato bancário .

#### **DECLARAÇÃO DE INEXISTÊNCIA DE RENDA** SOMENTE PARA CANDIDATOS E FAMILIARES SEM ATIVIDADE REMUNERADA

![](_page_32_Picture_186.jpeg)

Declaro também que, nesta data, possuo conta bancária, com cópia em<br>anexo do extrato bancário do mês de inscrição em edital.

- () Conta corrente
- () Conta poupança
- () Não possuo conta bancária

E para que surta os efeitos legais e por ser verdade firmo o presente.

 $\rightarrow$   $\qquad$  de  $\qquad$ 

Assinatura do declarante

de 202<sub>-</sub>

2.106,08

Salário Minimo: R\$ 12

![](_page_32_Picture_12.jpeg)

**A declaração deverá estar acompanhada de extrato bancário do mês de inscrição em Edital.**

#### **c.9 Segurado do Seguro Desemprego**

Comprovante de recebimento do benefício onde constem o valor e parcelas que serão recebidas.

![](_page_32_Picture_187.jpeg)

![](_page_32_Picture_17.jpeg)

13/05/2022

![](_page_33_Picture_0.jpeg)

![](_page_33_Picture_1.jpeg)

#### **c.10 Estagiário remunerado e/ou bolsista:**

Cópia do Contrato/Termo de compromisso de estágio, onde conste o valor recebido, ou cópia do termo de concessão de bolsa, onde conste o valor recebido.

![](_page_33_Picture_4.jpeg)

#### **c.11 Recebedores de Pensão Alimentícia/Não recebedores/ Pagadores de Pensão Alimentícia**

![](_page_33_Picture_6.jpeg)

![](_page_33_Picture_319.jpeg)

E para que surtam efeitos legais e por ser verdade firmo o presente.

 $de 202$ 

(Assinatura do declarante)

#### **Para os componentes do grupo familiar menores de 21 anos com pais separados (separação legalizada ou não):**

Declaração de recebimento de pensão alimentícia/ não recebimento, conforme modelo disponível no anexo do Edital, acompanhado de extrato bancário do mês de inscrição, ou de outro documento que comprove o valor recebido**.**

#### **Quando o membro familiar pagar pensão alimentícia:**

Deverá apresentar a declaração de pagamento de pensão alimentícia, conforme o modelo disponível no anexo do Edital, acompanhado de extrato bancário do mês de inscrição ou de outro documento que comprove o valor pago.

![](_page_33_Picture_15.jpeg)

![](_page_34_Picture_0.jpeg)

![](_page_34_Picture_1.jpeg)

**Agora que você sabe um pouco mais sobre os documentos necessários para realizar a inscrição e inserir no sistema, vamos conhecer o 3º passo: Solicitação de bolsa/auxílio**

#### **9. TERCEIRO PASSO: SOLICITAÇÃO DA BOLSA/AUXÍLIO**

a) Para solicitar uma bolsa auxílio, acesse : BOLSAS> SOLICITAÇÃO DE BOLSAS> SOLICITAÇÃO DE BOLSA AUXÍLIO

![](_page_34_Picture_166.jpeg)

b) Selecione o Tipo de "Bolsa desejada", marque em "Eu li e compreendi as instruções e prazos informados acima" e clique em "CONTINUAR":

![](_page_34_Picture_167.jpeg)

![](_page_35_Picture_0.jpeg)

![](_page_35_Picture_1.jpeg)

c) Preencha o formulário de SOLICTAÇÃO DE BOLSAS; ao finalizar o preenchimento do formulário clique em CADASTRAR:

![](_page_35_Picture_98.jpeg)

d) Após finalizar o cadastro, o sistema gerará o comprovante abaixo:

![](_page_35_Picture_5.jpeg)

![](_page_36_Picture_0.jpeg)

![](_page_36_Picture_1.jpeg)

e) PARA ACOMPANHAR A SOLICITAÇÃO DO AUXÍLIO, selecione Bolsas>Solicitação de Bolsas>acompanhar Solicitação de bolsas-auxílio

![](_page_36_Picture_145.jpeg)

Nesta funcionalidade, o candidato poderá acompanhar a situação de sua solicitação de Bolsa Auxílio, verificando se a mesma encontra-se:

**Em análise** (status inicial, a bolsa ainda vai ser analisada pelo AE); **Deferida e contemplada** (contemplado com o Auxílio); **Fila de espera** (suplente);

**Indeferida** (a solicitação não foi aceita).

![](_page_36_Picture_146.jpeg)

![](_page_37_Picture_0.jpeg)

#### **10. RECURSOS**

![](_page_37_Picture_2.jpeg)

#### **PARA APRESENTAÇÃO DE RECURSO EM RELAÇÃO AOS RESULTADOS DO EDITAL**

![](_page_37_Picture_4.jpeg)

Para apresentar recurso em relação ao resultado dos inscritos e dos estudos socioeconômicos, o estudante deverá observar o que orientam os editais.

Os recursos poderão ser apresentados no prazo estabelecido em edital, a contar da data de publicação do resultado preliminar.

![](_page_37_Figure_7.jpeg)

Os recursos deverão ser enviados por meio do preenchimento de formulário eletrônico, com link e modelo de formulário informado em edital.

Após análise, se julgados procedentes, os resultados dos recursos poderão alterar a lista de contemplados.

![](_page_37_Picture_10.jpeg)

O resultado final da análise dos recursos será sempre divulgado no site Institucional, conforme previsto no cronograma do edital.

![](_page_38_Picture_0.jpeg)

![](_page_38_Picture_1.jpeg)

#### **11. CONTATOS**

![](_page_38_Picture_3.jpeg)

**Em caso de dúvidas, você poderá entrar em contato com as Coordenações de Assistência Estudantil - CAE dos** *campi.* **Confira o e-mail da sua.**

![](_page_38_Picture_5.jpeg)

![](_page_38_Picture_230.jpeg)

![](_page_39_Picture_0.jpeg)

![](_page_39_Picture_1.jpeg)

![](_page_39_Picture_2.jpeg)

![](_page_39_Picture_3.jpeg)

#### **1) MEU CADÚNICO ESTÁ COM O STATUS "PENDENTE DE DOCUMENTAÇÃO" , O QUE DEVO FAZER?**

Caso o (a) estudante esteja concorrendo à concessão de auxílios da Assistência Estudantil, ocorrerá a análise das informações declaradas. Neste processo de estudo socioeconômico, se identificada inconsistência nas informações declaradas, ou ausência de documentação obrigatória, o (a) estudante será notificado, via SIGAA, e o status do seu cadastro único ficará PENDENTE DE DOCUMENTAÇÃO, devendo prestar esclarecimentos e fornecimento de dados e documentações solicitadas, conforme orientação do Serviço Social. Lembre-se que a não atualização das informações solicitadas em notificação poderá causar o INDEFERIMENTO da solicitação do auxílio.

#### **2) DEPOIS DE ENVIAR O CADÚNICO, SE EU PERCEBER QUE MARQUEI ALGUMA QUESTÃO DO QUESTIONÁRIO SOCIOECONÔMICO ERRADA, TEREI COMO ALTERAR?**

Neste caso, você deve procurar a equipe CAE do seu *campus*, pois o sistema não permite que você faça alterações. Por isso, é muito importante preencher o questionário com muita atenção.

#### **3) QUE FAÇO SE ESQUECER DE ENVIAR ALGUMA DOCUMENTAÇÃO NA ADESÃO?**

Você deverá entrar em contato com a CAE do seu campus e informar sobre a necessidade de inclusão de documentação.

#### **4) O QUE ACONTECE SE NO PREENCHIMENTO DO CADÚNICO FOREM PRESTADAS INFORMAÇÕES INCONSISTENTES?**

É de responsabilidade do(a) estudante prestar informações verdadeiras. Caso contrário, o(a) estudante estará sujeito às medidas administrativas e/ou penais, conforme artigo 299 do Código Penal.

![](_page_40_Picture_0.jpeg)

![](_page_40_Picture_1.jpeg)

#### **5) É POSSÍVEL QUE UM ESTUDANTE PASSE DIRETO PARA A SEGUNDA ETAPA PREENCHENDO O CADÚNICO SEM ANTES FAZER A ATUALIZAÇÃO DOS DADOS PESSOAIS? SE ISSO ACONTECER, QUAL PROBLEMA PODE OCORRER?**

O estudante precisa fazer a atualização dos dados pessoais para conseguir seguir os demais passos e concluir a solicitação.

#### **6) NÃO POSSUO CONTA BANCÁRIA AINDA, POIS SOU MENOR DE IDADE, PRECISO FAZER UMA?**

Para a inscrição, você pode utilizar uma conta de um familiar; porém, se for selecionado, terá que abrir uma conta em seu nome e cpf.

#### **7)CONTAS CORRENTES DE BANCOS DIGITAIS TAMBÉM SÃO VÁLIDAS?**

Sim, desde que em nome do próprio estudante.

#### **8) MORO SOZINHO, PRECISO PREENCHER FORMULÁRIO DE DADOS SOCIOECONÔMICO E QUADRO DE COMPOSIÇÃO FAMILIAR?**

Sim, você deve preencher o quadro de composição familiar e enviar os documentos de identificação solicitados em edital.

#### **9) POSSUO CARTEIRA DE TRABALHO, MAS NUNCA FOI REGISTRADA, MESMO ASSIM TENHO QUE APRESENTAR ESSE DOCUMENTO?**

Sim, mesmo não havendo registro na CTPS, todas as páginas especificadas em edital devem ser apresentadas.

![](_page_41_Picture_0.jpeg)

![](_page_41_Picture_1.jpeg)

#### **13. REFERÊNCIAS**

GOOGLE, Plataforma. Imagens de Documentos (editadas pela Comissão para o Guia). Disponível em: https://www.google.com/ .

SIGAA, Sistema Integrado de Gestão de Atividades Acadêmicas. Cadastro Único – Módulo Assistência ao Estudante